## Журнал участков

[Создание и редактирование участка](#page-1-0)

Для просмотра и заполнения справочника участков медицинской организации необходимо выбрать на главной странице пункт «Участки и прикрепления» в разделе «Медицинская организация».

В новой вкладке браузера откроется справочник участков, в котором можно добавлять, изменять записи. Максимальное количество отображаемых записей в списке – 20. Список участков отображается с делением на страницы. Управление списком осуществляется с помощью панели навигации, располагающейся над списком участков.

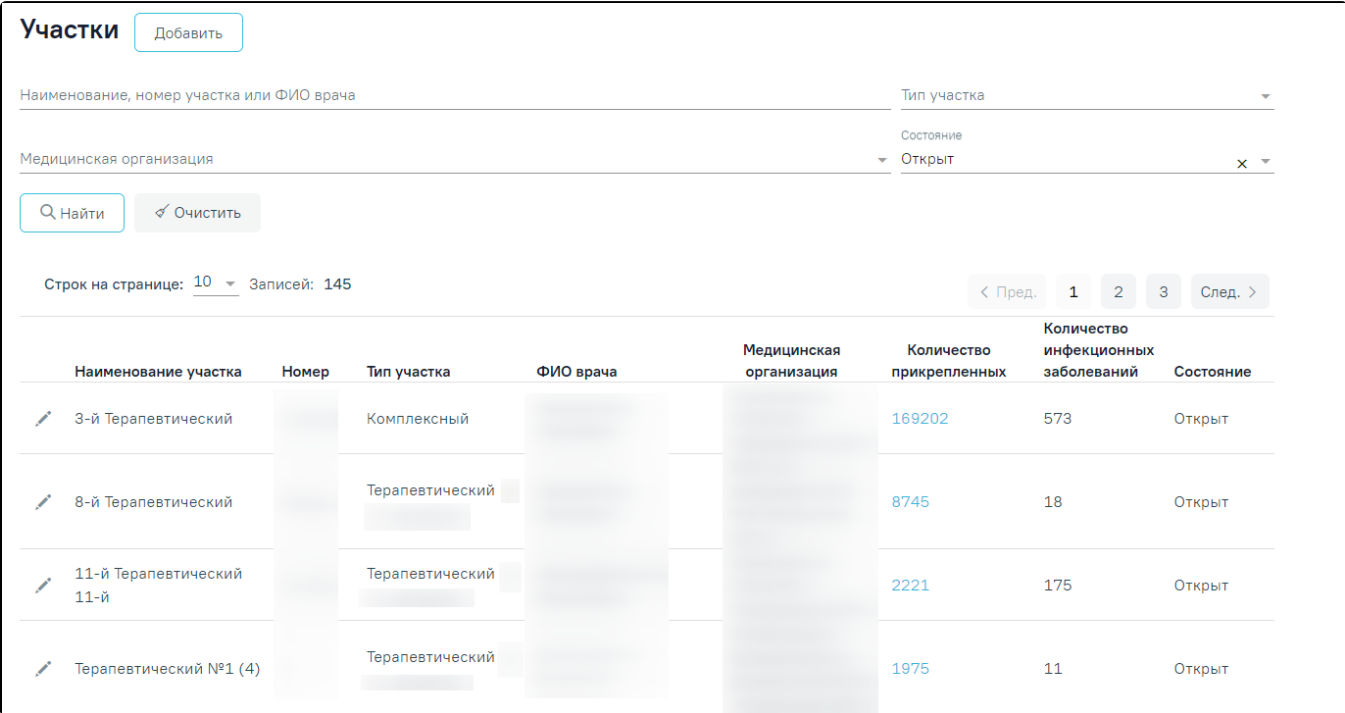

## Вкладка «Участки»

В справочнике реализована возможность фильтрации списка участков по следующим критериям:

- «Наименование, номер участка или ФИО врача» в поле следует указать наименование или часть наименования участка, номер участка, ФИО врача, которого необходимо найти.
- «Тип участка» в поле следует указать наименование типа участка путём выбора значения из справочника.
- «Медицинская организация» в поле следует указать код или наименование МО. Поле заполняется путём выбора значения из справочника МО.
- «Состояние» в поле следует указать состояние участка. По умолчанию установлено значение «Открыт». Может принимать значения: «Открыт», «Закрыт».

Для поиска участка следует нажать кнопку «Найти». Чтобы очистить панель фильтрации следует нажать кнопку «Очистить».

Под панелью фильтрации отобразится список участков, соответствующих условиям поиска.

В списке участков отображается следующая информация:

- «Наименование участка» отображается наименование участка.
- «Номер» отображается номер участка.
- «Тип участка» отображается наименование типа участка.
- «ФИО врача» отображается ФИО врача, который прикреплен к участку.
- «Медицинская организация» отображается наименование МО.
- «Количество прикрепленных» отображается количество прикрепленных пациентов к участку в виде ссылки. При нажатии на ссылку в новой вкладке открывается [Журнал МКАБ,](https://confluence.softrust.ru/pages/viewpage.action?pageId=178751728) в котором список пациентов отфильтрован по выбранному участку.
- «Количество инфекционных или паразитарных заболеваний» отображается количество открытых ТАП с инфекционными или паразитарными болезнями, указанных в отчете «Эпидемиологическая ситуация».
- «Состояние» отображается состояние участка.

Список участков можно сортировать по убыванию или возрастанию по дате, наименованию участка, номеру, типу участка, ФИО врача, медицинской организации и количеству прикрепленных. Для сортировки нужно нажать на название соответствующего столбца. По умолчанию сортировка осуществляется по дате создания участка в порядке убывания.

В списке участков закрытые участки отображаются серым цветом. Подробнее закрытие участка описано в подразделе «[Как закрыть участок».](https://confluence.softrust.ru/pages/viewpage.action?pageId=75530899#id-%D0%A1%D0%BE%D0%B7%D0%B4%D0%B0%D0%BD%D0%B8%D0%B5%D0%B8%D1%80%D0%B5%D0%B4%D0%B0%D0%BA%D1%82%D0%B8%D1%80%D0%BE%D0%B2%D0%B0%D0%BD%D0%B8%D0%B5%D1%83%D1%87%D0%B0%D1%81%D1%82%D0%BA%D0%B0-%D0%9A%D0%B0%D0%BA%D0%B7%D0%B0%D0%BA%D1%80%D1%8B%D1%82%D1%8C%D1%83%D1%87%D0%B0%D1%81%D1%82%D0%BE%D0%BA)

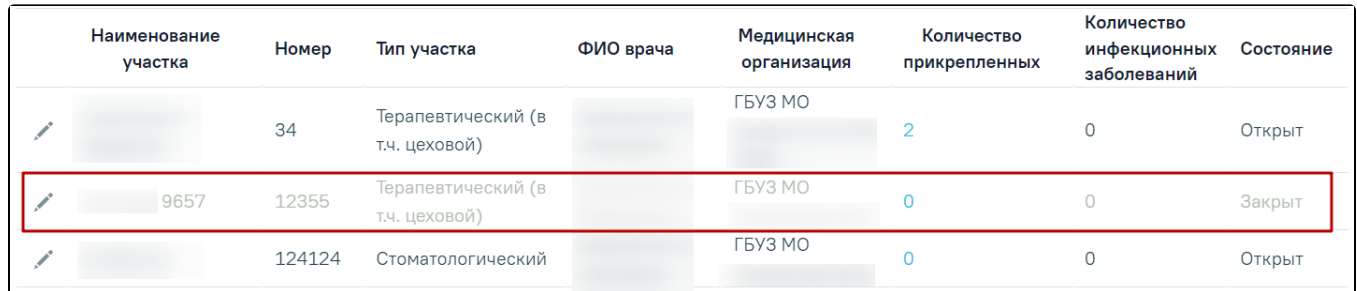

Отображение закрытого участка в списке

Если у пользователя есть роль «Работник оргметодкабинета» и включена настройка «Участки и прикрепления. Интерфейс Angular», то на странице нормативно-справочной информации будет отсутствовать справочник «Участки», а на главной странице будет отображаться пункт «Участки и прикрепления», при нажатии на который происходит переход в новый интерфейс в соответствующий модуль.

## <span id="page-1-0"></span>Создание и редактирование участка

Подробнее создание и редактирование описаны в подразделе [«Создание и редактирование участка».](https://confluence.softrust.ru/pages/viewpage.action?pageId=75530899)